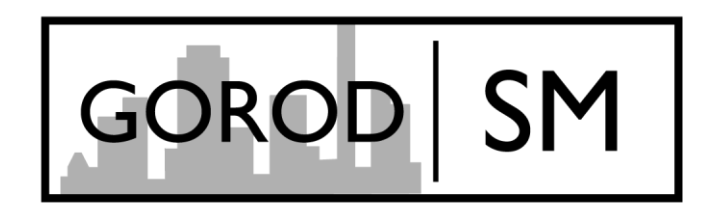

Руководство

Подключение к вебинару

- 1. Зайти на сайт <https://www.skype.com/ru/>
- 2. Скачать и установить (обновить до последней версии) Skype.

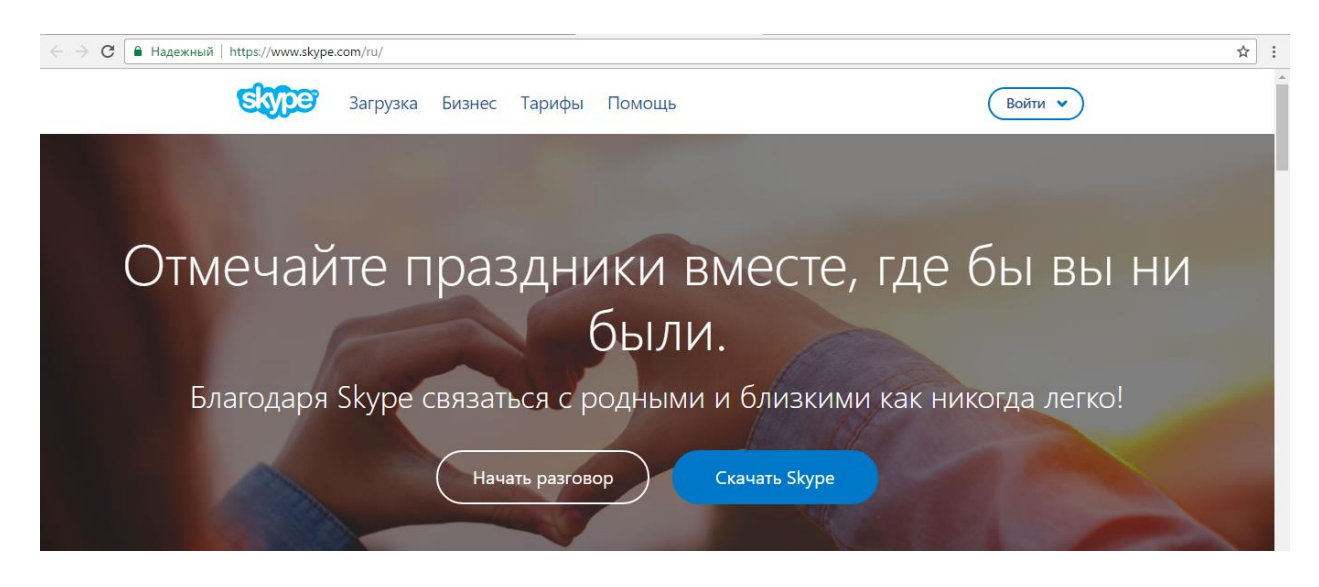

- 3. Зарегистрироваться или войти под уже имеющимся пользователем.
- 4. Перейдите в поле поиска.

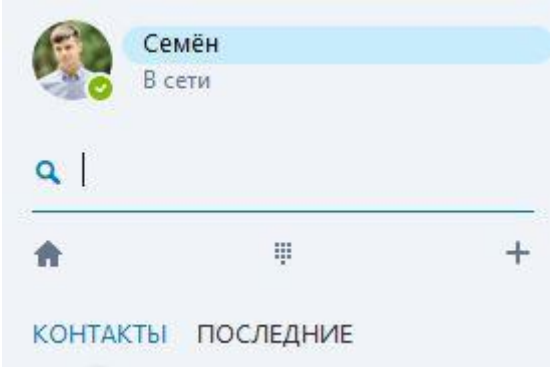

5. Введите имя Город СМ.

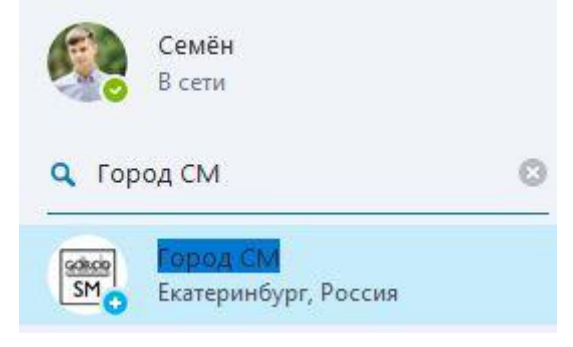

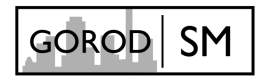

## 6. Найдя контакт, щелкните его и нажмите **Добавить в список контактов.**

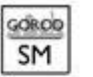

☆ Город СМ

**2** Этого человека нет в вашем списке контактов. | Екатеринбург, Россия

Пользователь Город СМ не включен в ваш список контактов

Добавить в список контактов

## 7. Появится текстовое поле запроса контактных данных.

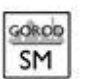

☆ Город СМ **2** Этого человека нет в вашем списке контактов. | Екатеринбург, Россия

Пользователь Город СМ не включен в ваш список контактов

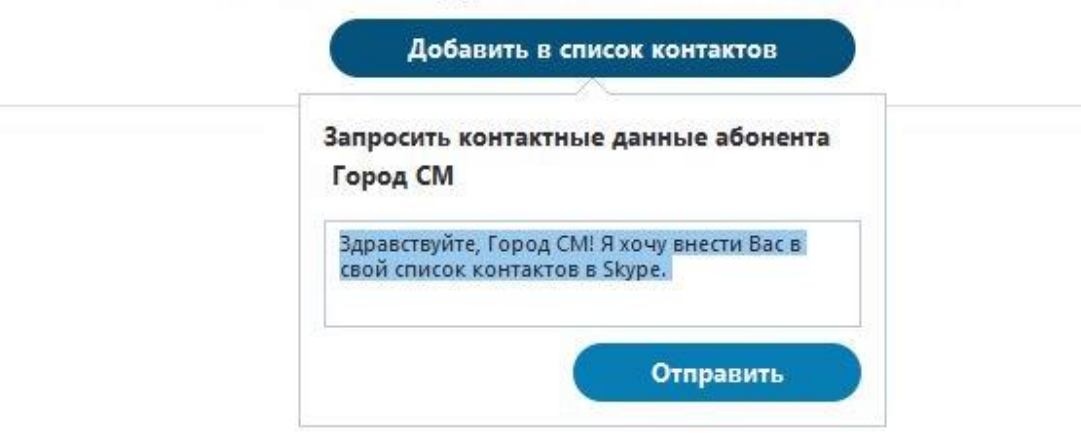

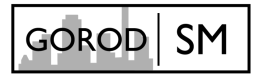

## 8. Напишите в нем ваше Фамилию, Имя, Отчество и название организации.

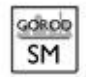

☆ Город СМ

2 Этого человека нет в вашем списке контактов. | Екатеринбург, Россия

Пользователь Город СМ не включен в ваш список контактов

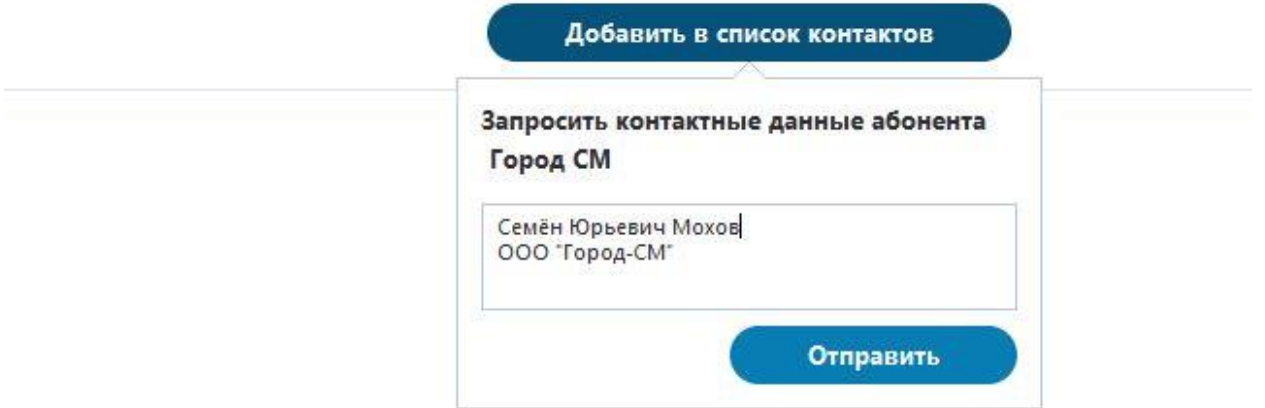

Так же можете их отправить после отправления запроса в виде текстового сообщения.

9. Ожидайте добавления вас в групповой чат.

## **Примечание:**

- Необходимо обеспечить тишину в помещении, в котором вы находитесь.
- Необходимо стабильное интернет соединение.
- Трансляции и вебинары будут начинаться согласно расписанию. (Возможна задержка в 15 минут).
- Чтоб подключится к трансляции или к вебинару вам необходимо ответить на входящий звонок.

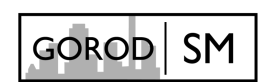

 Если по каким-то причинам вы не можете вовремя принять входящий вызов вы можете подключится к ней в любое время пока она идет

для этого:

Щелкнете на групповую беседу;

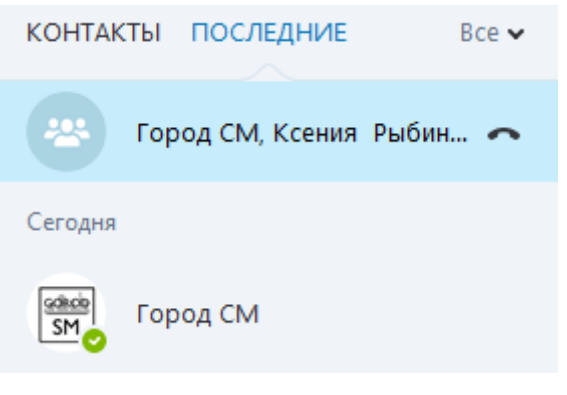

Нажмите **ответить на звонок** (аудио или видео).

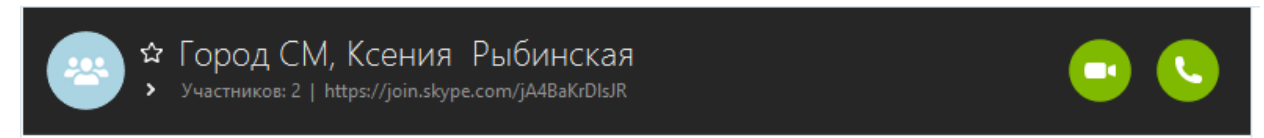

- Запись трансляций и вебинаров не ведется.
- Трансляции и вебинары можно прослушивать группе обучающихся с одного пользователя (необходимо написать об этом при запросе в добавлении в список контактов).
- Если у вас плохое интернет соединение можете отключить свою видео трансляцию.

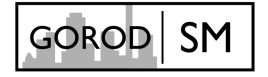